# **TUTORIAL QUADRO DE NOTAS NO MOODLE**

# **CEAD UNITAL INSTITUTO FEDERAL ESPÍRITO SANTO**

Este tutorial apresenta a maneira correta de organizar o quadro de notas no ambiente Moodle, segundo os padrões desenvolvidos pelo Centro de Educação a Distância - Cead do Ifes, a fim de facilitar e padronizar a organização do mesmo.

Equipe Cead.

# **SUMÁRIO**

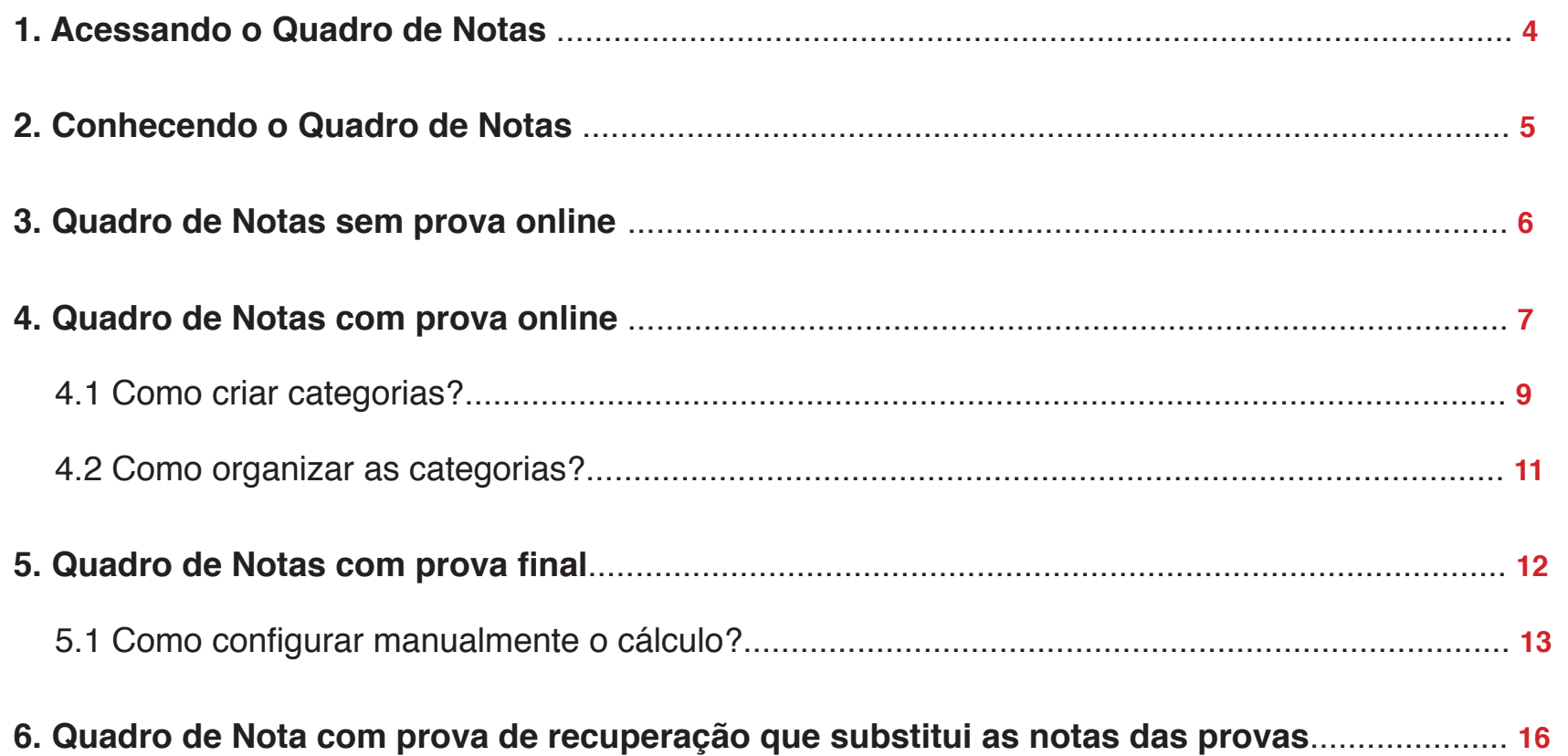

# **1. Acessando o Quadro de Notas**

Para ter acesso à página de configuração do quadro de notas, clique no link **"Notas"**na etiqueta *"Administração"* (Figura 1).

Na página seguinte, escolha a opção **"Visão completa"** ou "**Visão simples"** no menu *"Escolha uma ação..."* (Figura 2).

Nesse tutorial iremos usar a visão completa, para visualizarem melhor o que não aconselhamos que seja alterado. No cotidiano aconselhamos o uso da visão simples.

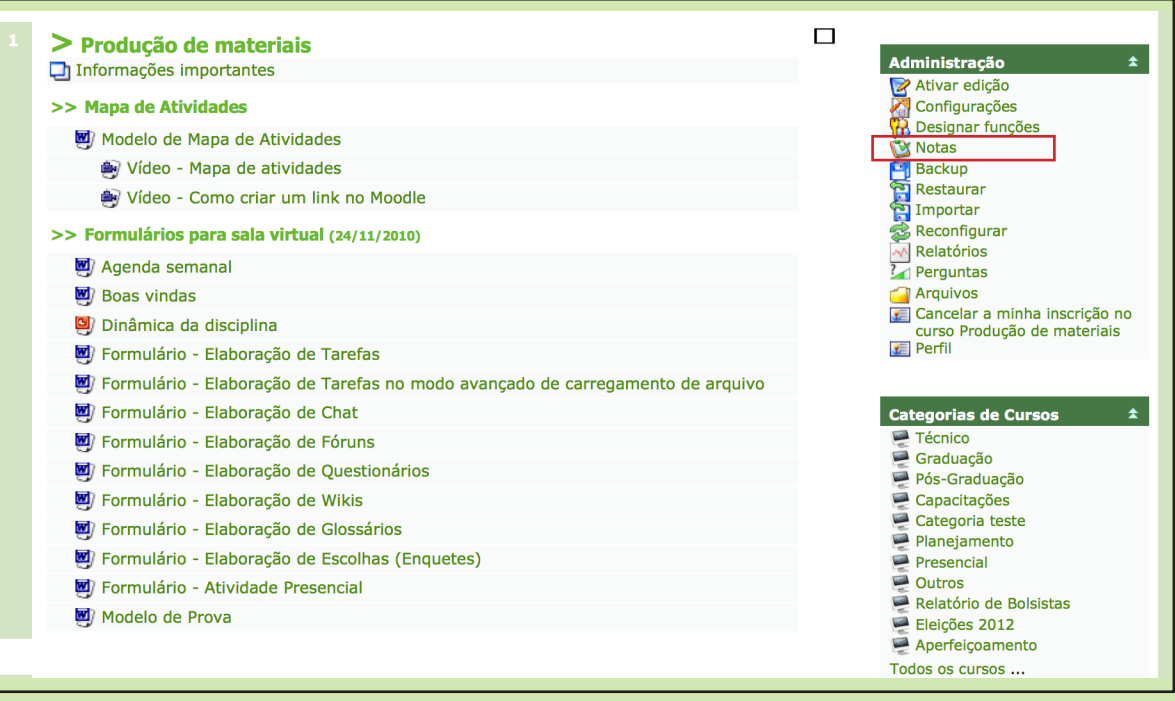

Figura 1 - Printscreen da página da sala de exemplo.

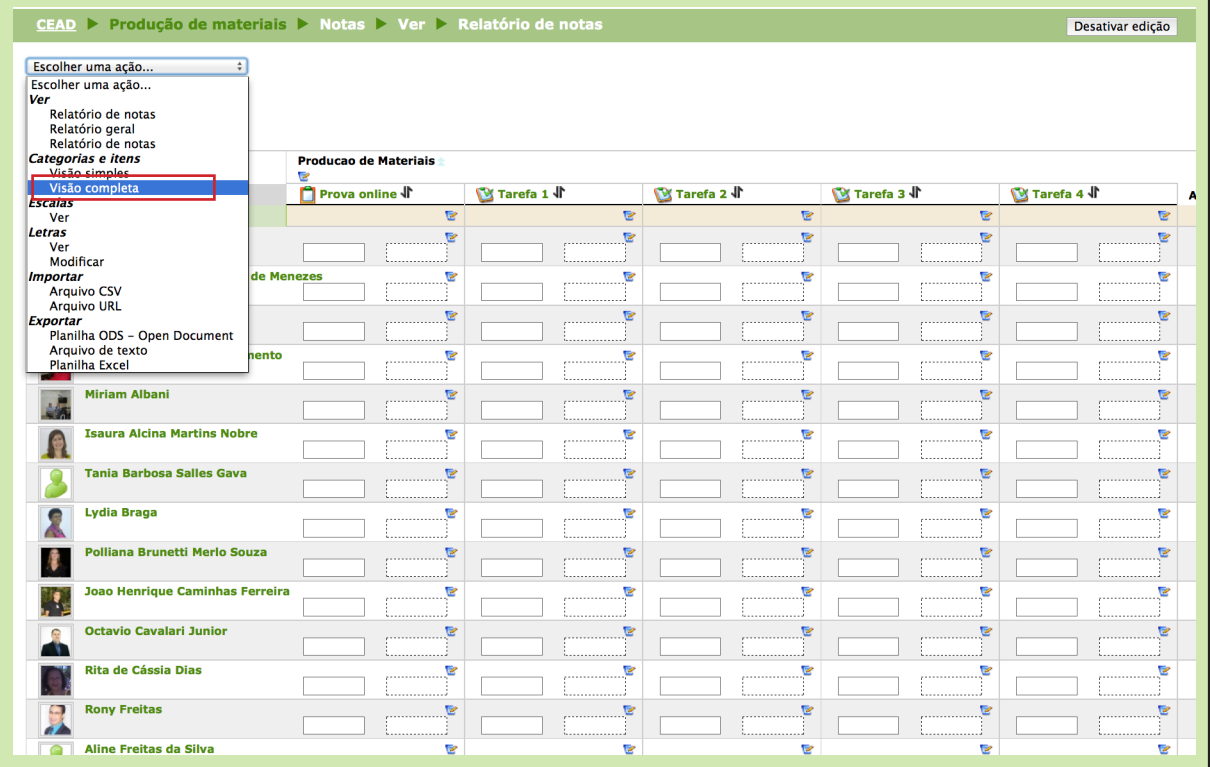

Figura 2 - Printscreen da página de acesso a visão completa.

# **2. Conhecendo o Quadro de Notas**

Nesta página, você visualizá todas as atividades propostas na disciplina.

Como pode ver, o quadro de notas é organizado em colunas. Clicando no ícone de Interrogação, no cabeçalho da coluna, você poderá visualizar uma pequena explicação de cada recurso. Mas o Cead aconselha a modificação somente nas colunas identificadas como 1, 2 e 3, conforme Figura 3.

Vamos entender um pouco melhor? como funciona essas três colunas:

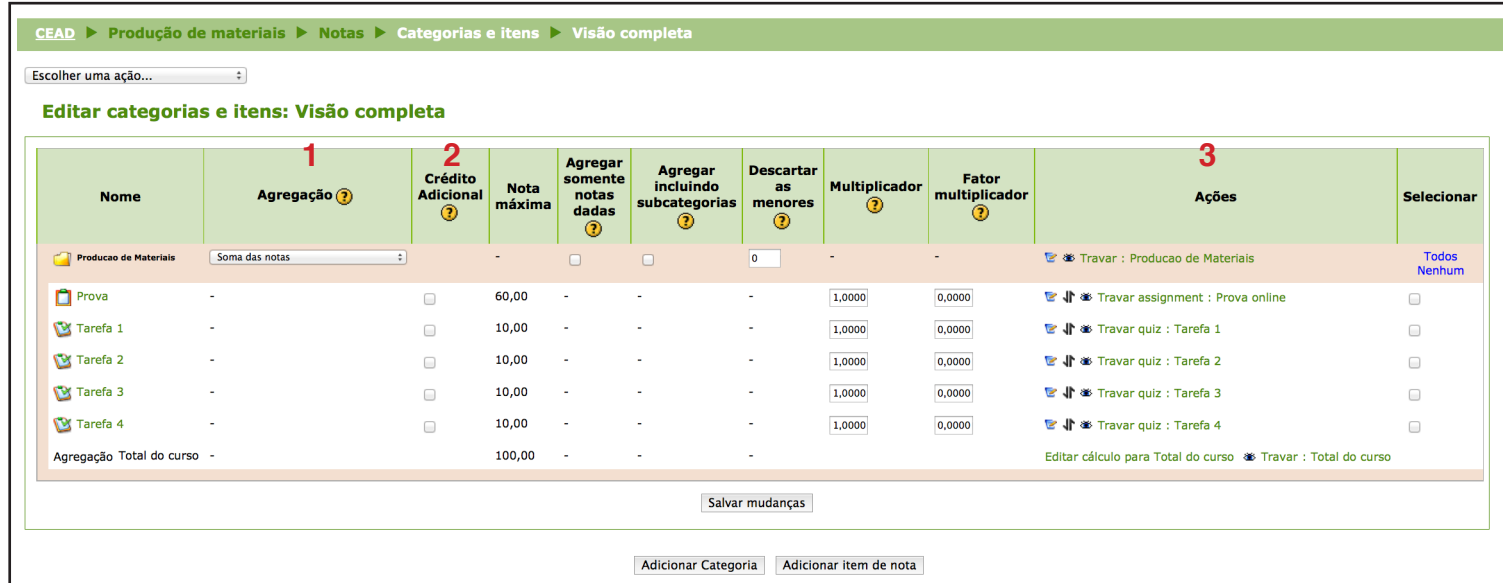

Figura 3 - Printscreen do quadro de notas na visão completa

**1 - AGREGAÇÃO** - Você irá definir o tipo de agregação que a nota terá. O Cead usa somente os tipos:

- **Soma das notas** - o moodle irá somar todas as notas das atividades propostas como total;

- **Maior Nota** - o moodle irá utilizar para o cálculo somente a maior nota entre todas as atividades.

#### **2 - CRÉDITO ADICIONAL** -

A atividade com esta opção selecionada é considerada como atividade extra e a sua pontuação entrará na nota final do aluno até alcançar o valor de 100 pontos" Por exemplo:

*Aluno X* Nota total  $=$  56 pontos Total atividades extras = 10 pontos Nota final  $= 66$  pontos

*Aluno Y* Nota total  $= 95$  pontos Total atividades extras = 10 pontos Nota final  $= 100$  pontos

#### **3 - AÇÕES** -

Você irá ajustar/mover a posição dos recursos de atividades no quadro de notas. Esse ajuste não afeta a posição do recurso na sala virtual, somente no quadro de notas, para facilitar o entendimento para os alunos. Além disso, você irá editar configurações avanças das categorias (iremos explicar mais a frente o que são categorias).

### **3. Quadro de Notas sem prova online**

Nas disciplinas onde não há no planejamento prova presencial online, a configuração do quadro de notas deverá ser conforme a Figura 4.

**1. AGREGAÇÃO** - configurada como **Soma das notas**.

**2. CRÉDITO ADICIONAL** - caso tenha no planejamento uma atividade extra, normalmente usada como recuperação paralela, ela deve ter esse campo marcado no quadro de notas. Repare que o quadro de notas continua somando 100 pontos, mesmo tendo atividades na sala que somam um total de 108 pontos. O Moodle entende que a atividade marcada não faz parte da somatória real da sala, e que somente, se o aluno precisar, ele somará a pontuação alcançada pelo aluno na atividade extra.

**3 - AÇÃO** - Sugere-se que as atividades fiquem organizadas na ordem que estão na sala, pois é a ordem que os alunos visualizarão suas notas.

<u>EAD</u> ▶ Produção de materiais ▶ Notas ▶ Categorias e itens ▶ Visão completa

Editar categorias e itens: Visão completa

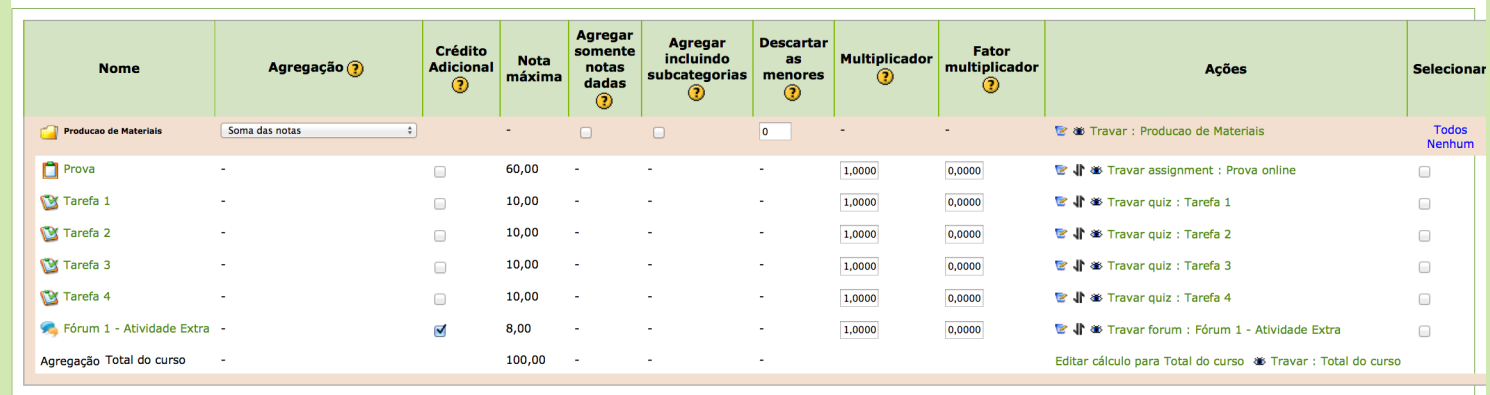

Figura 4 - Printscreen de um exemplo de quadro de notas sem prova presencial online

#### **Movendo uma atividades**

Clique no botão mover ( atividade desejada. Na próxima página irá aparecer vários retângulos pontilhados entre as atividades, como esses da Figura 5. Esses retângulos indicam o novo posicionamento, então, é só clicar sobre o retângulo que deseja que a atividade assuma como nova posição que ela moverá.

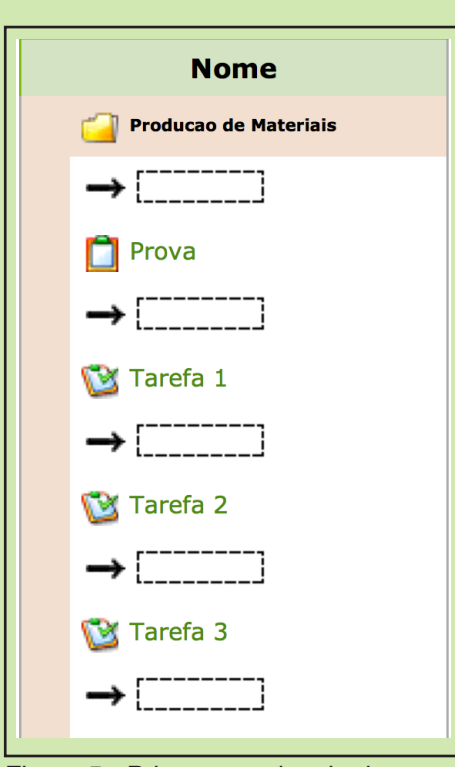

Figura 5 - Printscreen da tela de mover recurso

# **4. Quadro de Notas com prova online**

Nas disciplinas onde há no planejamento prova presencial online, a configuração do quadro de notas requer um cuidado especial.

- Normalmente para esse tipo de prova, é criado mais de um recurso da prova (vários questionários ou tarefas), que são aplicado em dias e horários diferentes, ocasionando uma somatória muito superior a 100 pontos.
- Tem-se também, alguns cursos com prova 1\*, prova 2\* e Prova substitutiva\*, todas online.

Na Figura 6, pode-se perceber um exemplo dos pontos relatados acima.

Diante desses fatos, é necessário uma configuração diferenciada para esse tipo de situação.

Preparem os neurônios para pensar, porque agora vai começar a ficar divertido!

| <b>Nome</b>                                      | Agregação ?              | Crédito<br><b>Adicional</b><br>$\circledcirc$ | <b>Nota</b><br>máxima | Agregar<br>somente<br>notas<br>dadas<br>$\circ$ | Agregar<br>incluindo<br>subcategorias<br>(2) | <b>Descartar</b><br>as.<br>menores<br>$^{\circ}$ | <b>Multiplicador</b><br>$\circ$ | Fator<br>multiplicador<br>℗ | Acões                                                                       | <b>Selecionar</b>      |
|--------------------------------------------------|--------------------------|-----------------------------------------------|-----------------------|-------------------------------------------------|----------------------------------------------|--------------------------------------------------|---------------------------------|-----------------------------|-----------------------------------------------------------------------------|------------------------|
| Producao de Materiais                            | Soma das notas           |                                               |                       | $\Box$                                          | $\Box$                                       | $\bullet$                                        |                                 |                             | Travar : Producao de Materiais                                              | <b>Todos</b><br>Nenhum |
| Tarefa 1                                         | $\mathbf{r}$             | $\qquad \qquad \Box$                          | 10,00                 |                                                 | ٠                                            | $\sim$                                           | 1,0000                          | 0,0000                      | <b>■ √ *</b> Travar quiz : Tarefa 1                                         | $\qquad \qquad \Box$   |
| Tarefa 2                                         | $\sim$                   | $\qquad \qquad \Box$                          | 10,00                 | ٠                                               |                                              |                                                  | 1,0000                          | 0,0000                      | Langer 11 am Travar quiz : Tarefa 2                                         | $\qquad \qquad \Box$   |
| Tarefa 3                                         | $\mathbf{r}$             | $\qquad \qquad \Box$                          | 10,00                 |                                                 | ×                                            | ж.                                               | 1,0000                          | 0,0000                      | <b>■ √ ●</b> Travar quiz : Tarefa 3                                         | $\qquad \qquad \Box$   |
| Tarefa 4                                         | $\sim$                   | $\qquad \qquad \Box$                          | 10,00                 |                                                 | $\blacksquare$                               | $\sim$                                           | 1,0000                          | 0,0000                      | Larefa 4                                                                    | $\Box$                 |
| Fórum 1 - Atividade Extra                        |                          | $\qquad \qquad \Box$                          | 8,00                  | ж.                                              |                                              | $\sim$                                           | 1,0000                          | 0,0000                      | Latividade Extra / Travar forum : Fórum 1 - Atividade Extra                 | ▣                      |
| Prova 1 - 19/05 (Piuma / Colatina)               |                          | $\qquad \qquad \Box$                          | 30,00                 |                                                 |                                              |                                                  | 1,0000                          | 0,0000                      | <b>■</b> ◆ Travar quiz : Prova 1 - 19/05 (Piuma / Colatina)                 | $\qquad \qquad \Box$   |
| Prova 1 - 20/05 (B. S. Francisco / Vila Velha) - |                          | $\qquad \qquad \Box$                          | 30,00                 | <b>.</b>                                        |                                              | $\sim$                                           | 1,0000                          | 0,0000                      | La Vila Velha) Travar quiz : Prova 1 - 20/05 (B. S. Francisco / Vila Velha) | $\qquad \qquad \Box$   |
| Prova 1 - 21/05 (Substitutiva)                   | $\sim$                   | $\Box$                                        | 30,00                 |                                                 | х.                                           | $\sim$                                           | 1,0000                          | 0,0000                      | <b>■ /</b> $\bullet$ Travar quiz : Prova 1 - 21/05 (Substitutiva)           | $\qquad \qquad \Box$   |
| Prova 2 - 20/06 (Piuma / Colatina)               | $\overline{\phantom{a}}$ | $\Box$                                        | 30,00                 |                                                 |                                              | $\sim$                                           | 1,0000                          | 0,0000                      |                                                                             | $\Box$                 |
| Prova 2 - 21/06 (B. S. Francisco / Vila Velha) - |                          | $\qquad \qquad \Box$                          | 30,00                 |                                                 |                                              | $\sim$                                           | 1,0000                          | 0,0000                      | <b>■ \</b> * Travar quiz : Prova 2 - 21/06 (B. S. Francisco / Vila Velha)   | $\Box$                 |
| Prova 2 - 22/06 (Substitutiva)                   |                          | $\Box$                                        | 30,00                 |                                                 |                                              | $\sim$                                           | 1,0000                          | 0,0000                      | <b>■</b> <i>S</i> Travar quiz : Prova 2 - 22/06 (Substitutiva)              | $\qquad \qquad \Box$   |
| Agregação Total do curso                         | $\sim$                   |                                               | 228,00                | $\sim$                                          |                                              | $\sim$                                           |                                 |                             | Editar cálculo para Total do curso <a> Si<br/> Travar : Total do curso</a>  |                        |

Figura 6 - Printscreen do quadro de notas com prova online desconfigurado.

#### **PROBLEMA - SOMATÓRIA DAS NOTAS**

Reparem na Figura 6, que a configuração de **Soma das notas**, não funciona corretamente, isso porque:

- Temos vários recursos da mesma prova, por exemplo a prova 1 aplicada em dias diferentes, que não devem ser somados umas com as outras, visto que equivale a somente uma única nota.
- Além, disso, precisamos somar as notas entre a prova 1 e prova 2, que deverá ter no máximo 60 pontos, neste exemplo.

A Figura 7 apresenta como deve ficar a configuração do quadro de notas.

Perceba que apareceu recursos diferentes no quado de notas, mas tenha calma, iremos explicar **porque** e **como criá-los** e **organizá-los.**

#### **POR QUÊ?**

#### **ETAPA 1 - CRIAÇÃO DE CATEGORIAS**

Para que as notas de uma mesma prova, equivalha a somente a um valor, precisamos agrupá-las. Para isso, usamos o recurso de CATEGORIA. No exemplo ao lado, temos as categorias "Prova 1" , "Prova 2" e "Valor final Prova 1 e Prova 2" criadas.

#### **ETAPA 2 - CONFIGURAÇÃO DA COLUNA AGREGAÇÃO**

Além de agrupá-las, é necessário configurarmos para que o valor final para a categoria Prova 1 e Prova 2, tenham como base de cálculo a **Maior nota**. Isso quer dizer que, independente de qual dia ou horário o aluno tenha feito a prova, o valor final da prova 1 será a maior nota alcançada por ele entre os recursos daquela categoria. Já a categoria "Valor final Prova 1 e Prova 2" deverá ser configurada como **Soma das notas**. Ela irá somar o valor final das categorias Prova 1 e Prova 2.

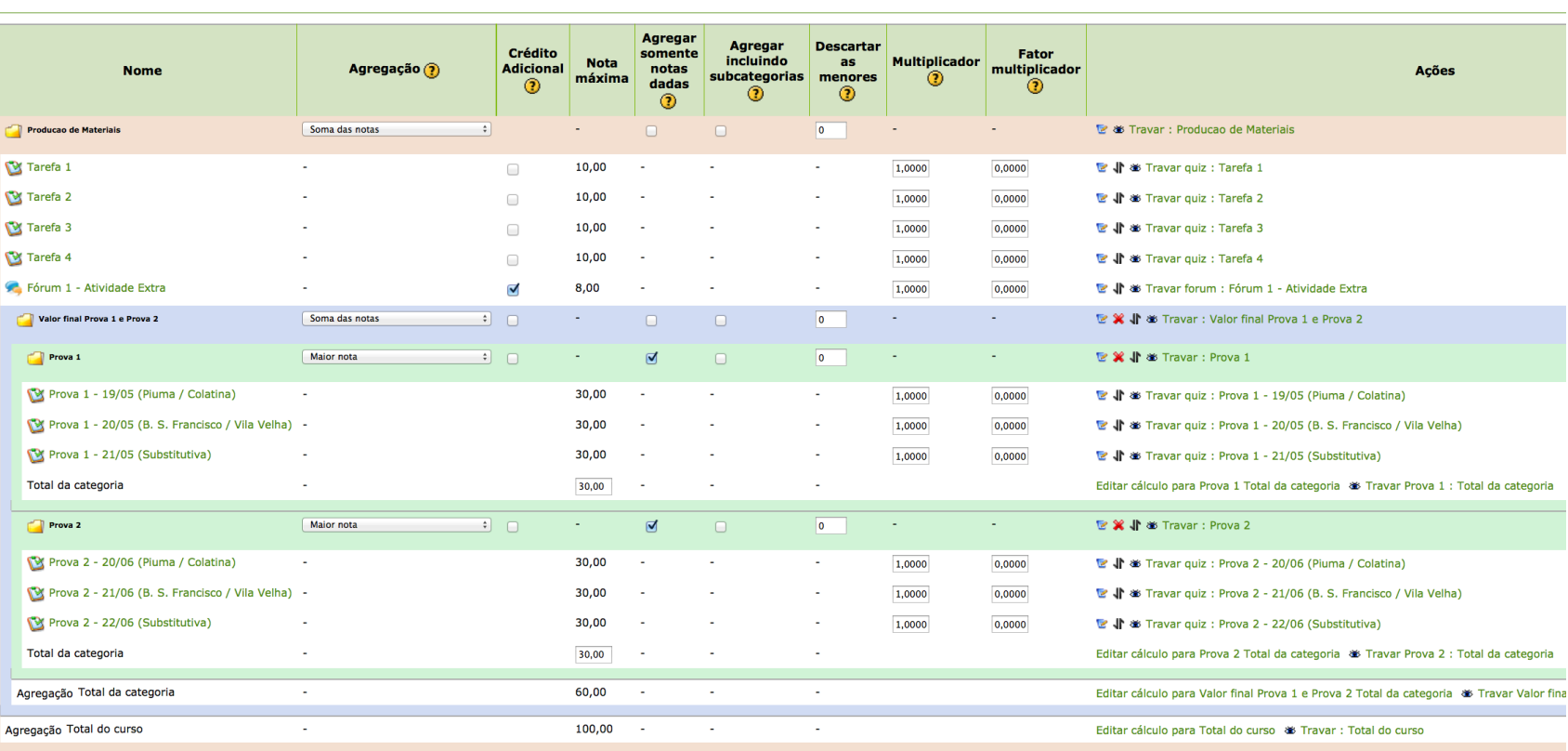

Figura 7 - Printscreen do quadro de notas com prova online organizado

#### **4.1 COMO CRIAR CATEGORIAS?**

**Parte 1 - CATEGORIA DE PROVA**

#### **Passo 1:**

-> Na parte inferior do quadro de notas, clique no botão **"Adicionar Categoria"** (Figura 8). Abrirá uma nova janela (Figura 9).

#### **Passo 2:**

-> Especifique o nome em **Nome da categoria**, neste caso de "Prova1"

-> Especifique o tipo de **Agregação.**  Categoria onde serão agrupados os recursos de provas, SEMPRE será configurado como "Maior nota".

-> No campo "Avaliação Máxima", coloque o valor total daquela prova, neste exemplo é 30 pontos.

-> Por último, clique em **"Salvar Mudanças"**. Repita esse processo sempre que necessário.

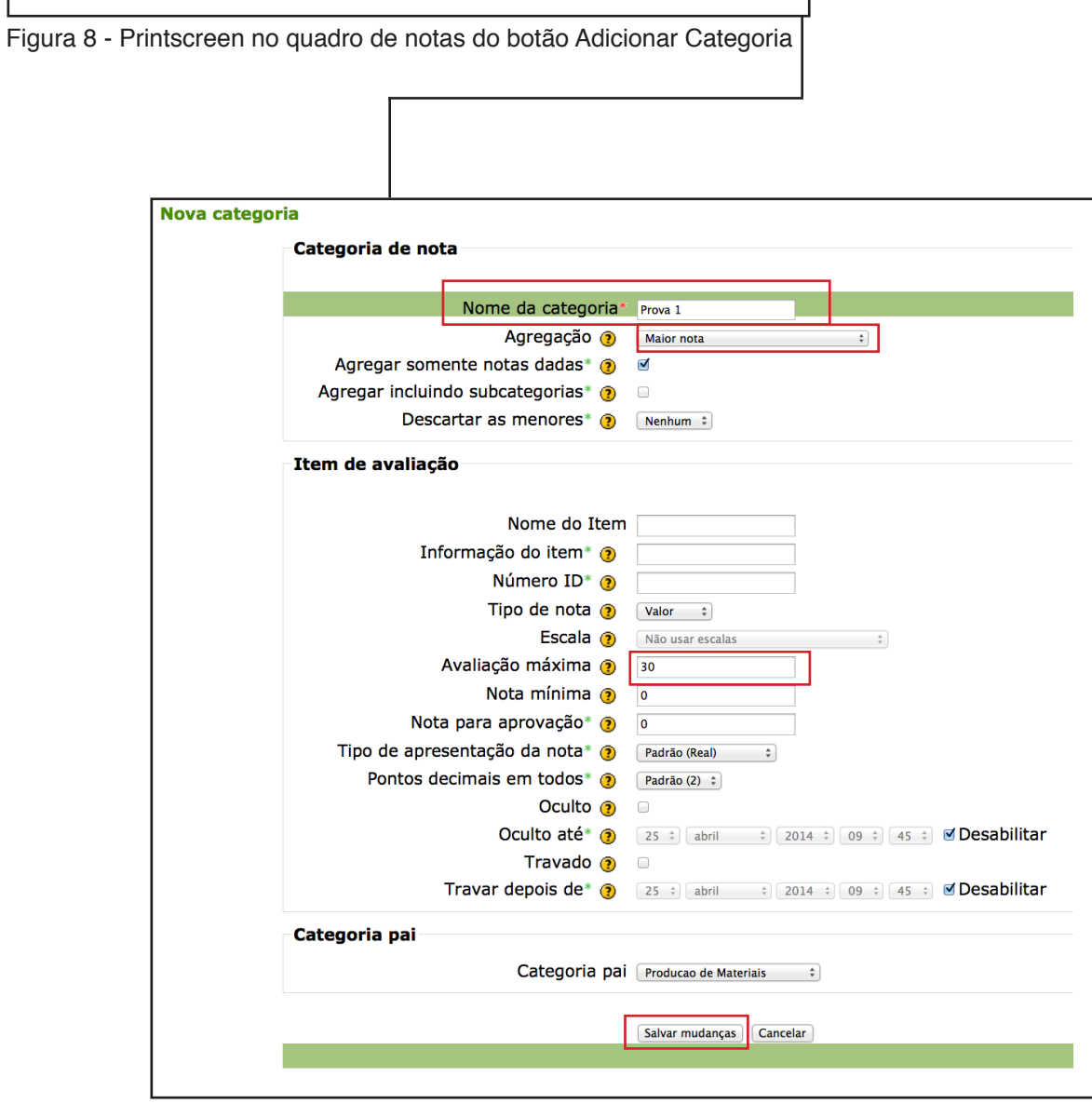

Adicionar item de nota

Figura 9 - Printscreen da tela de criação de uma nova categoria

Salvar mudanças

Mover itens selecionados para Escolher...

**Adicionar Categoria** 

#### **Parte 2 - CATEGORIA SOMA DAS PROVAS 1 E 2.**

#### **Passo 1:**

-> Na parte inferior do quadro de notas, clique no botão **"Adicionar Categoria"** (Figura 10). Abrirá uma nova janela (Figura 11).

#### **Passo 2:**

-> O campo Avaliação Máxima, configure para 60, pois o valor total das duas provas equivale a 60 pontos.

-> Especifique o nome em **Nome da categoria**, neste caso de "Valor final da Prova 1 e Prova 2".

-> Especifique o tipo de agregação. Categoria onde será agrupada as categorias de provas, SEMPRE, será configurada como "Soma das notas

-> Por último, clique em **"Salvar Mudanças".**

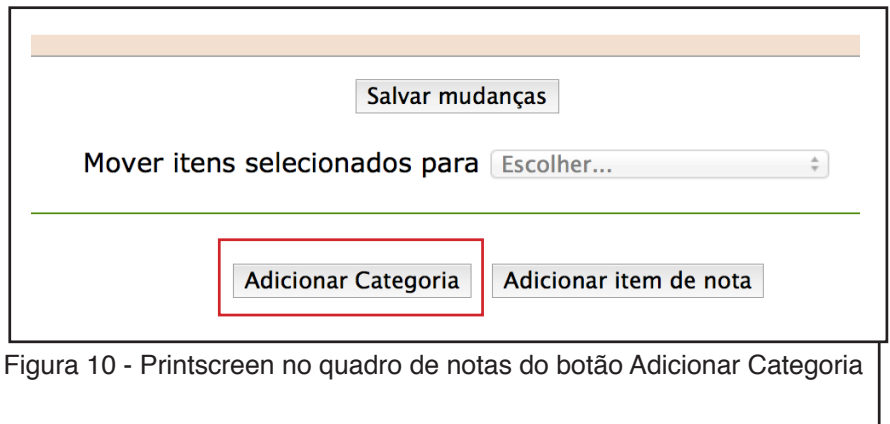

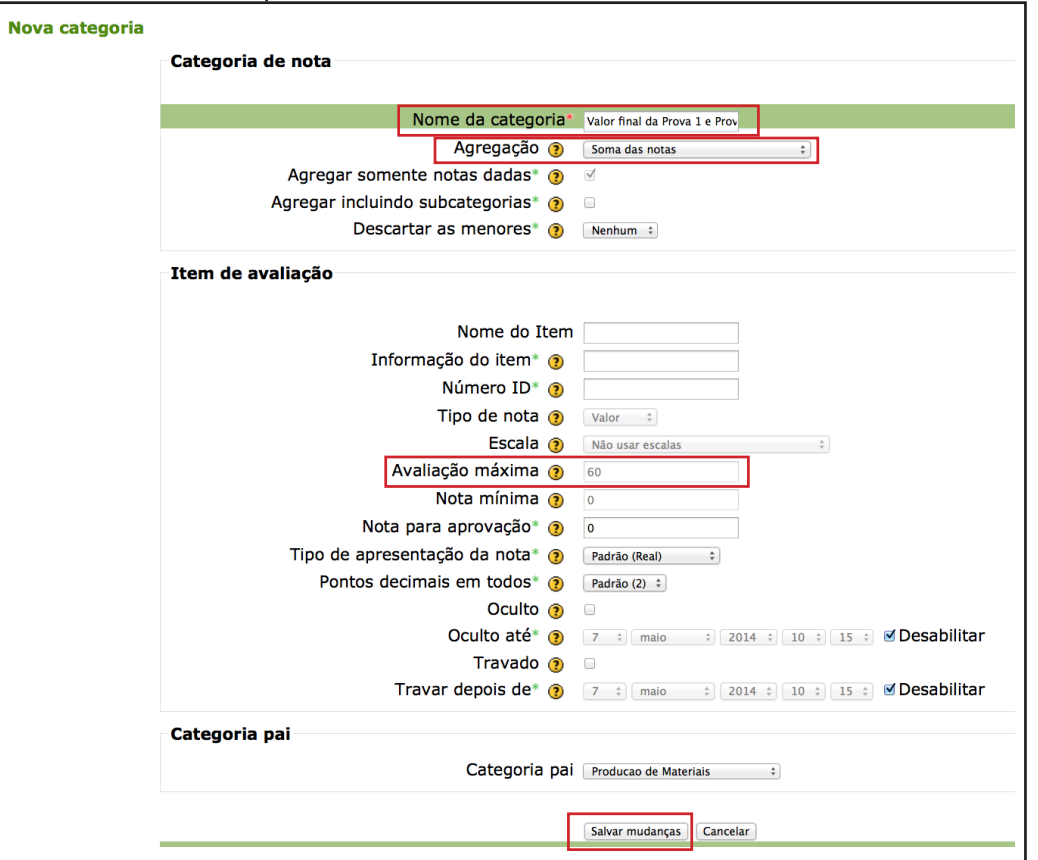

Figura 11 - Printscreen da tela de criação de uma nova categoria

#### **4.2 COMO ORGANIZAR AS CATEGORIAS?**

Na Figura 12, você verá como ficou o quadro de notas após a criação das categorias. A próxima etapa é mover as categorias e os recursos de atividades para os locais corretos.

Para isso, basta usar a ferramenta de mover  $($   $\bullet$  ), que aprendemos na página 5 desse tutorial.

É preciso organizar as categorias e as atividades para ficarem como na Figura 13.

Reparem que o quadro de notas está somandos os 100 pontos obrigatórios.

Simples? Inicialmente pode parecer confuso, mas com o tempo verão que não é complicado. O importante é compreender a lógica de como as notas devem funcionar na sala, e depois usar os recursos de **categoria**, **agregação** e **mover** para realizar a ação desejada.

| <b>Nome</b>                                      | Agregação ?              | Crédito<br><b>Adicional</b><br>$\circledcirc$ | <b>Nota</b><br>máxima | Agregar<br>somente<br>notas<br>dadas<br>◉ | Agregar<br>incluindo<br>subcategorias<br>$\bf{C}$ | <b>Descartar</b><br>as<br>menores<br>◉ | <b>Multiplicador</b><br>$\circ$ | Fator<br>multiplicador<br>$\circ$ | Ações                                                                                                    |
|--------------------------------------------------|--------------------------|-----------------------------------------------|-----------------------|-------------------------------------------|---------------------------------------------------|----------------------------------------|---------------------------------|-----------------------------------|----------------------------------------------------------------------------------------------------|
| Producao de Materiais                            | Soma das notas<br>$\div$ |                                               |                       | $\Box$                                    | $\Box$                                            | $\bullet$                              |                                 |                                   | Le<br><b>E</b><br><b>E</b><br><b>E</b><br><b>E</b><br><b>E</b><br><b>E</b><br><b>E</b><br><b>E</b><br><b>E</b><br><b>E</b><br><b>E</b><br><b>E</b><br><b>E</b><br><b>E</b><br><b>E</b><br><b>E</b><br><b>E</b><br><b>E</b><br><b>E</b><br><b>E</b> |
| Tarefa 1                                         |                          | $\qquad \qquad \Box$                          | 10,00                 | ٠                                         | ٠                                                 | ٠                                      | 1,0000                          | 0,0000                            | <b>■</b> √ ● Travar quiz : Tarefa 1                                                                                                    |
| Tarefa 2                                         |                          | $\Box$                                        | 10,00                 | ٠                                         | ٠                                                 | ٠                                      | 1,0000                          | 0,0000                            | <b>■</b> √ $\bullet$ Travar quiz : Tarefa 2                                                                                                    |
| Tarefa 3                                         |                          | $\Box$                                        | 10,00                 | ٠                                         |                                                   | $\sim$                                 | 1,0000                          | 0,0000                            | <b>■ //</b> $\bullet$ Travar quiz : Tarefa 3                                                                                                    |
| Tarefa 4                                         |                          | $\Box$                                        | 10,00                 | ٠                                         | ٠                                                 | $\sim$                                 | 1,0000                          | 0,0000                            | <b>■ √ ●</b> Travar quiz : Tarefa 4                                                                                                    |
| Fórum 1 - Atividade Extra                        |                          | ☑                                             | 8,00                  |                                           |                                                   | $\sim$                                 | 1,0000                          | 0,0000                            | <b>■ J *</b> Travar forum : Fórum 1 - Atividade Extra                                                                                                    |
| Prova 1 - 19/05 (Piuma / Colatina)               |                          | $\Box$                                        | 30,00                 | ٠                                         |                                                   | $\sim$                                 | 1,0000                          | 0,0000                            | <b>■ √ ※</b> Travar quiz : Prova 1 - 19/05 (Piuma / Colatina)                                                                                                    |
| Prova 1 - 20/05 (B. S. Francisco / Vila Velha) - |                          | $\Box$                                        | 30,00                 | ч.                                        |                                                   | $\sim$                                 | 1,0000                          | 0,0000                            | La Vila Velha) Travar quiz : Prova 1 - 20/05 (B. S. Francisco / Vila Velha)                                                                                                    |
| Prova 1 - 21/05 (Substitutiva)                   |                          | $\Box$                                        | 30,00                 | ٠                                         |                                                   | $\sim$                                 | 1,0000                          | 0,0000                            | <b>■</b> ◆ Travar quiz : Prova 1 - 21/05 (Substitutiva)                                                                                                    |
| Prova 2 - 20/06 (Piuma / Colatina)               | $\sim$                   | $\Box$                                        | 30,00                 |                                           |                                                   | ٠                                      | 1,0000                          | 0,0000                            | <b>■ //</b> $\bullet$ Travar quiz : Prova 2 - 20/06 (Piuma / Colatina)                                                                                                    |
| Prova 2 - 21/06 (B. S. Francisco / Vila Velha) - |                          | $\Box$                                        | 30,00                 |                                           |                                                   | $\sim$                                 | 1,0000                          | 0,0000                            | La Vila Velha) Travar quiz : Prova 2 - 21/06 (B. S. Francisco / Vila Velha)                                                                                                    |
| Prova 2 - 22/06 (Substitutiva)                   |                          | $\qquad \qquad \Box$                          | 30,00                 |                                           |                                                   | $\sim$                                 | 1,0000                          | 0,0000                            | <b>■</b> ◆ Travar quiz : Prova 2 - 22/06 (Substitutiva)                                                                                                    |
| Prova 1                                          | <b>Major nota</b>        | $\Box$                                        | $\sim$                | $\overline{M}$                            | $\Box$                                            | $\overline{\phantom{a}}$               |                                 |                                   | <b>它冀非举 Travar: Prova 1</b>                                                                                                    |
| Total da categoria                               |                          |                                               | 30,00                 | $\overline{\phantom{a}}$                  | ٠                                                 | $\sim$                                 |                                 |                                   | Editar cálculo para Prova 1 Total da categoria <a>&gt; Travar Prova 1 : Total da categoria</a>                                                                                                    |
| Prova 2                                          | Maior nota               | $\Box$                                        |                       | $\blacksquare$                            | $\Box$                                            | $\bullet$                              |                                 |                                   | <b>它 ※ 小</b> ※ Travar: Prova 2                                                                                                    |
| Total da categoria                               |                          |                                               | 30,00                 | $\sim$                                    | $\blacksquare$                                    | $\sim$                                 |                                 |                                   | Editar cálculo para Prova 2 Total da categoria <a>&gt; Travar Prova 2 : Total da categoria</a>                                                                                                    |
| Valor final da Prova 1 e Prova 2                 | Soma das notas           | $\Box$                                        |                       | $\Box$                                    | $\Box$                                            | $\overline{\phantom{a}}$               |                                 |                                   | <b>■ ※ ↓ ※</b> Travar: Valor final da Prova 1 e Prova 2                                                                                                    |
| Agregação Total da categoria                     |                          |                                               | 0,00                  |                                           |                                                   |                                        |                                 |                                   | Editar cálculo para Valor final da Prova 1 e Prova 2 Total da categoria <a>&gt; Travar Valor final da Pr</a>                                                                                                    |
| Agregação Total do curso                         |                          |                                               | 280,00                |                                           |                                                   |                                        |                                 |                                   | Editar cálculo para Total do curso <a> Si Travar : Total do curso</a>                                                                                                    |
|                                                  |                          |                                               |                       |                                           |                                                   |                                        |                                 |                                   |                                                                                                    |

Figura 12 - Printscreen do quadro de notas com as categorias e atividades desorganizadas

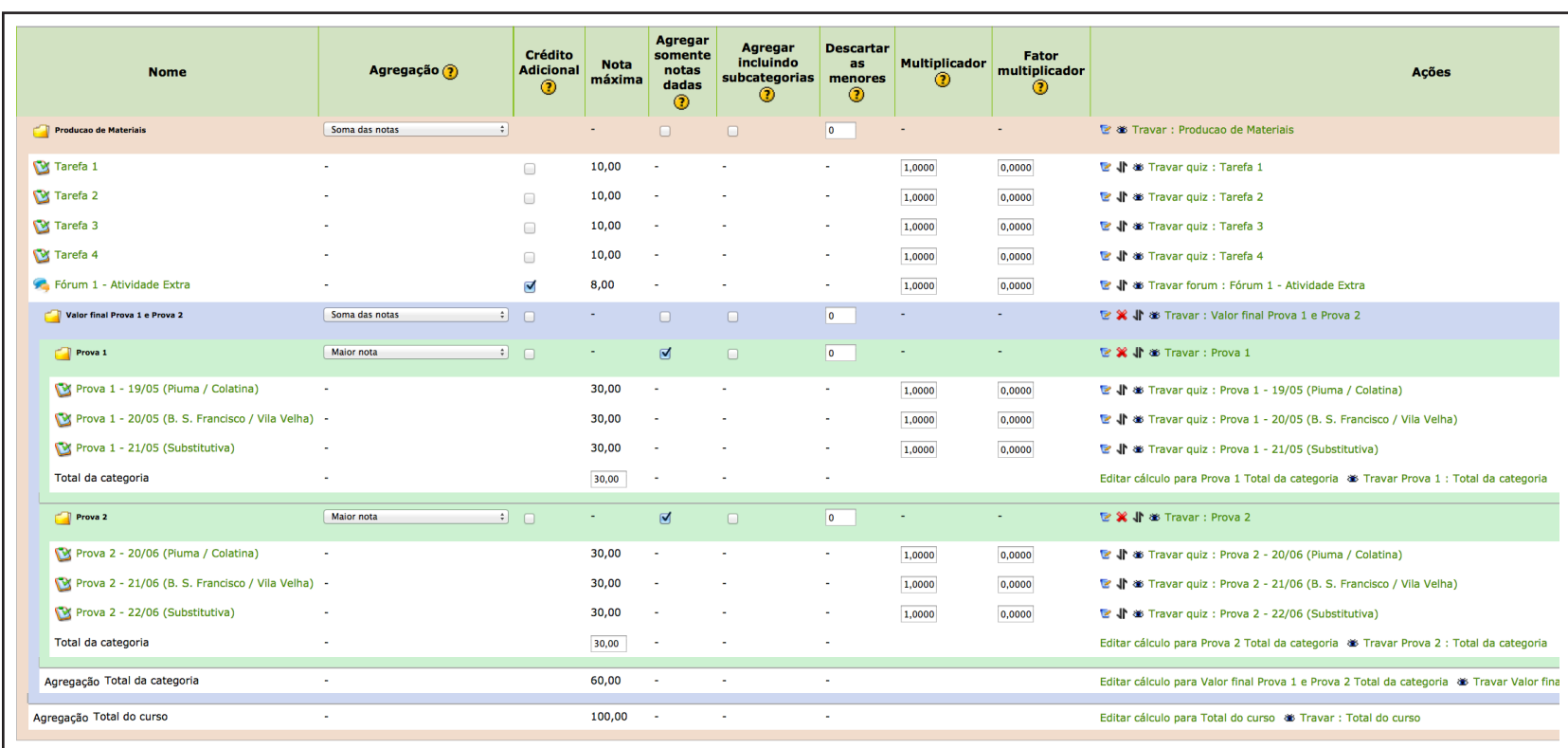

Figura 13 - Printscreen do quadro de notas com as categorias e atividades organizadas

# **5. Quadro de Notas com prova final**

Alguns cursos tem como padrão uma avaliação chamada de **Prova Final**  que vale 100 pontos. Além disso, os cursos podem usar o moodle para realizar essa avaliação ou postar as notas dos alunos.

Mesmo que o curso use o Moodle para realizar esse avaliação ou postar as notas, ela deve ser lançada diretamente no Sistema de Registro Acadêmico (SRA), pois o moodle não consegue exportar essa nota automaticamente para o SRA.

Diante disso, essa nota não pode ser computada junto com a nota final no moodle. E caso o curso use o moodle para essa avaliação, exige-se uma configuração especial para ela.

#### **Vamos ver?**

#### **ETAPA 1 - POSICIONAMENTO**

Reparem na Figura 14, que a atividade **Prova Final** vale 100 pontos e está posicionada fora da categoria "**Nota Semestre",** e mesmo assim, a nota total do curso continua sendo de 100 pontos.

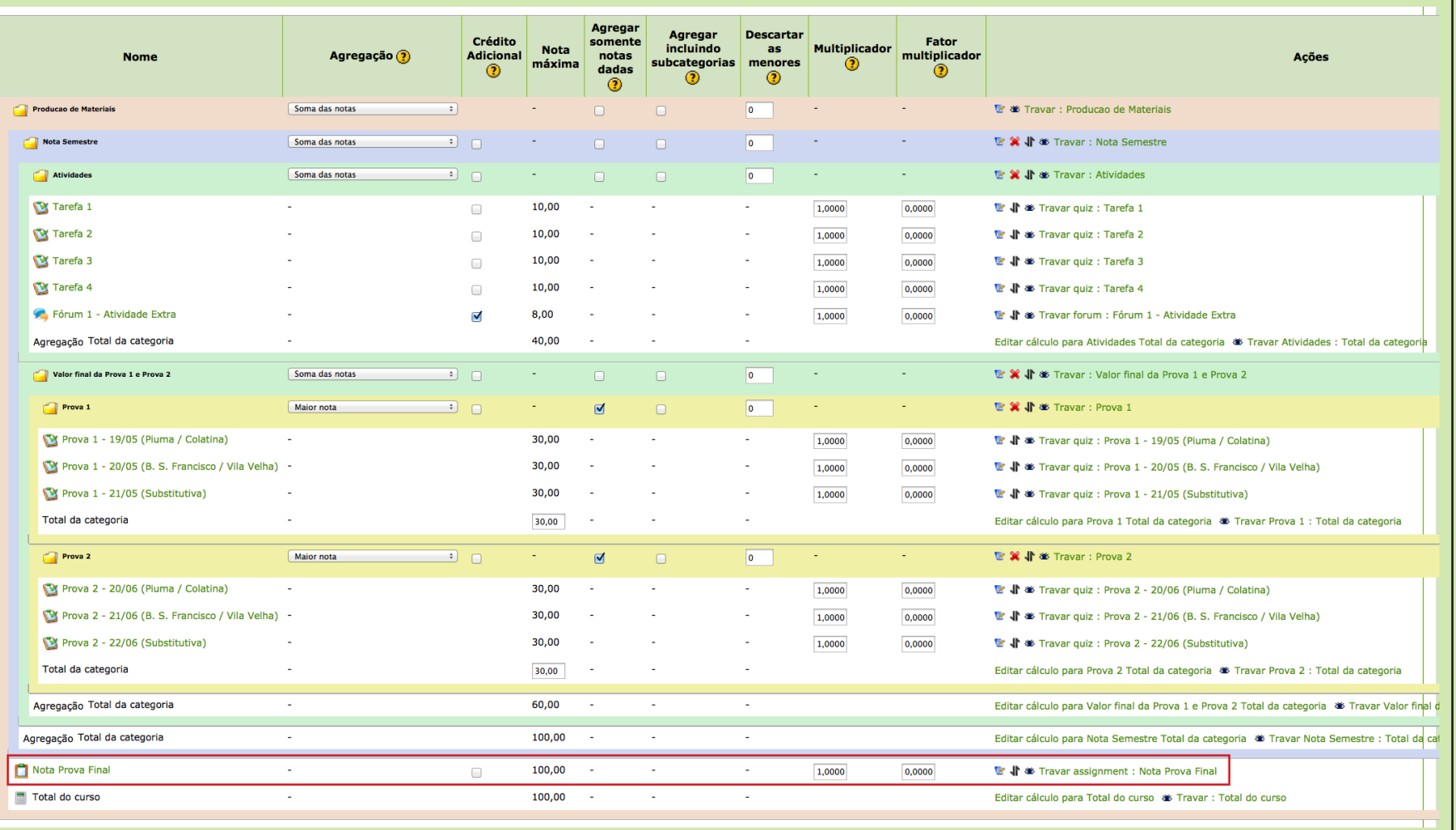

Figura 14 - Printscreen do quadro de notas com Prova Final

#### **ETAPA 2 - CRIAÇÃO DE NOVAS CATEGORIAS**

Para efeito de organização, sugerimos a criação de uma categoria somente para as atividades da disciplina, chamada **"Atividades"** e alocação das atividades dentro dela. Além disso, é necessário a criação da categoria **"Nota Semestre"** que soma a nota final do aluno. Ela vai substituir a categoria **"Produção de Materiais"** (categoria mãe e sempre com o nome da disciplina).

#### **ETAPA 3 - CONFIGURAÇÃO MANUAL DO CÁCULO**

Para o quadro de notas continuar somando 100 pontos, é necessário fazer uma configuração manual na categoria **"Produção de Materiais"**. Iremos dizer que a nota final dessa categoria será igual a nota da categoria **"Nota Semestre"**. Isso quer dizer que, a nota final do aluno não usará o valor da atividade *Nota Prova Final* no seu cálculo, pois ela não faz parte da categoria "**Nota Semestre".**

Vamos aprender como que faz?

#### **5.1 COMO CONFIGURAR MANUALMENTE O CÁLCULO?**

#### **Parte 1 - CRIAR UM NUMERO ID**

#### **Passo 1:**

-> Clique no botão **editar** da categoria "Nota Semestre" (Figura 15). Abrirá uma nova janela (Figura 16).

#### **Passo 2:**

-> Crie um número ID para categoria. Essa informação é importante, pois a usaremos para realizar o cálculo manualmente.

ATENÇÃO: crie uma ID sem espaço, sem acernto e com nome intuitivo.

-> Em avaliação máxima, verifique se está como 100 pontos. Caso não esteja, para editar, basta alterar a **Agregação** para "Maior Nota", que habilitará a edição. Depois de ajustado para 100 pontos, retorne para "Soma das notas".

-> Clique em **Salvar mudanças**.

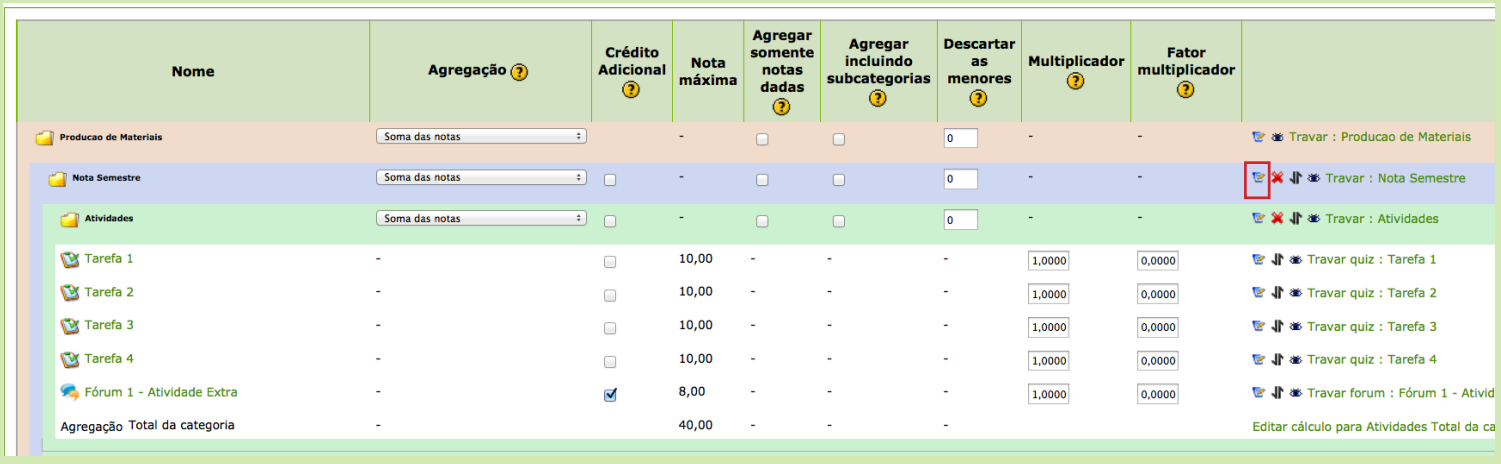

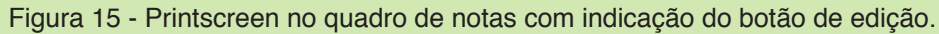

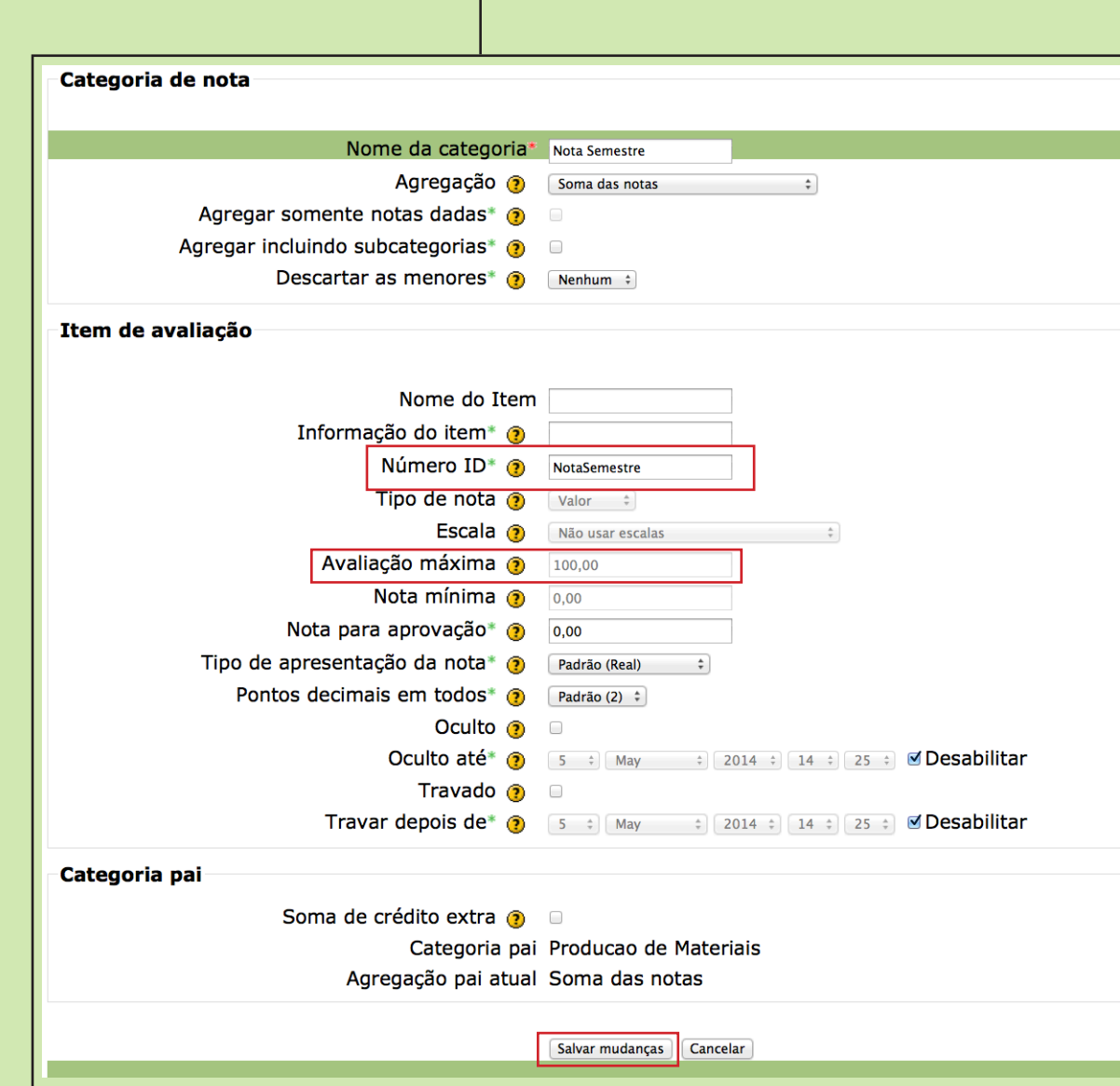

Figura 16 - Printscreen da tela de edição da categoria

#### **Parte 2 - EDITANDO O CÁLCULO**

#### **Passo 1:**

-> Clique no link **"Editar cálculo para Total do curso"** da categoria *"Producao de Materiais"* (categoria mãe e sempre com o nome da disciplina) (Figura 17). Abrirá uma nova janela (Figura 18).

#### **Passo 2:**

-> Na item **Cálculo** (Figura 18) iremos configurar para que a nota final dessa categoria seja igual a nota final da categoria *"Nota Semestre"*. Com isso, as atividades dispostas fora da categoria *"Nota Semestre"* mas dentro da categoria *"Producao de Materiais"* não serão computadas na nota final do aluno.

-> Para fazer a configruação, precisamos usar o **número ID** criado para a categoria que será a referência da nota, no nosso caso a categoria **Nota Semestre**. Então, iremos dizer que o cálculo final da categoria *"Producao de Materiais"*  será =numero ID da categoria de referência, neste caso será "**=[[NotaSemestre]]**", sem espaço entre as letras.

Desta forma, o que fica aqui determinado, irá sobrescrever qualquer configuração feita no item de **Agregação** da categoria.

-> Clique em **Salvar mudanças** para finalizar.

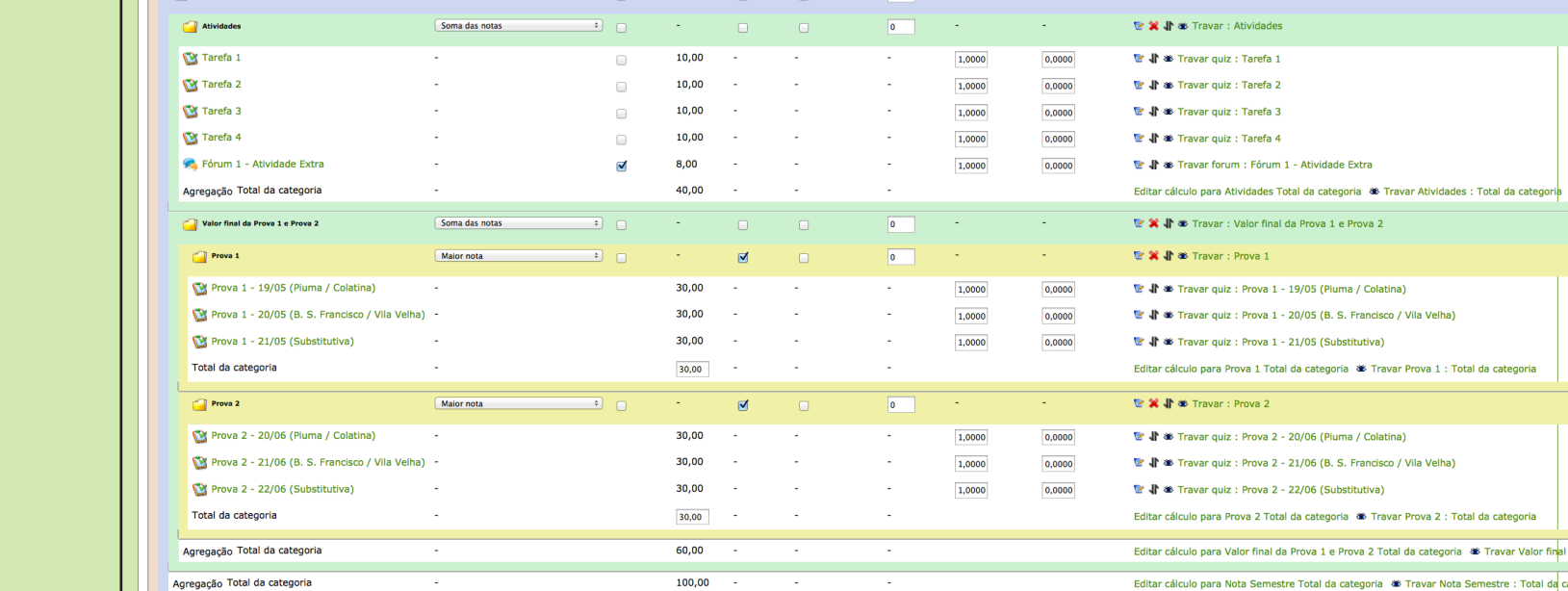

100.00

100.00

 $\qquad \qquad \Box$ 

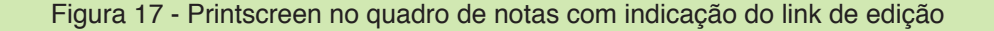

Nota Prova Final

Total do curso

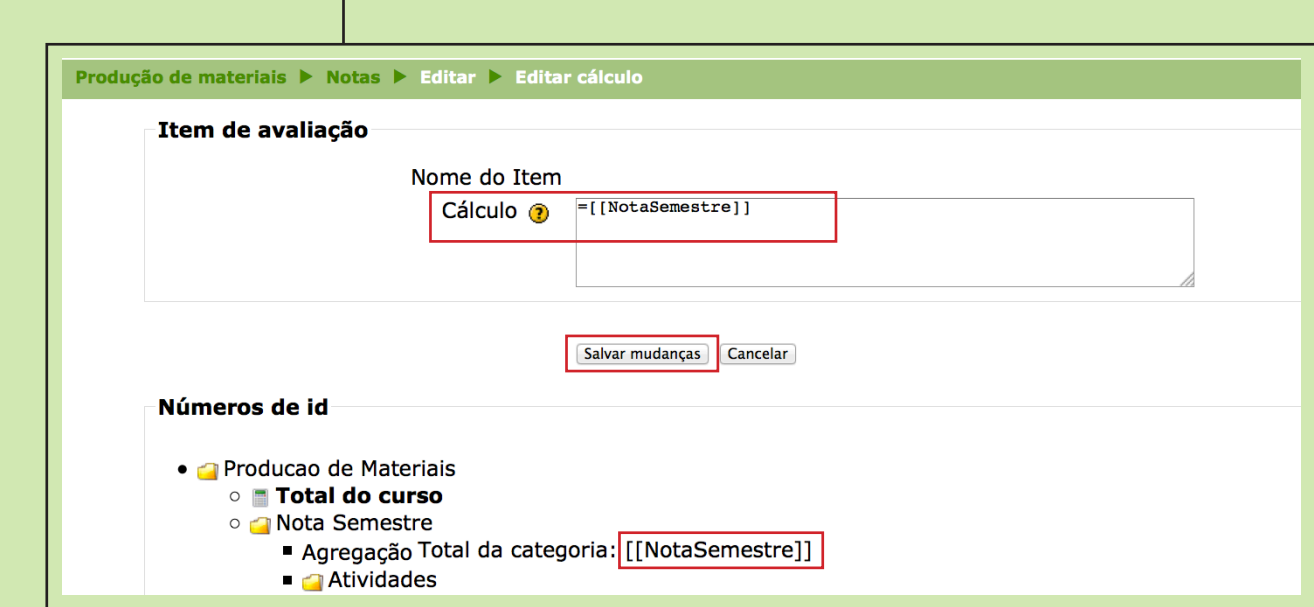

1,0000

Figura 18 - Printscreen da tela de edição da categoria

Ações

te os Travar : Producao de Materia **E X Jr & Travar : Nota Semestr** 

**■** √ ● Travar assignment : Nota P

Editar cálculo para Total do curso **\*\*** Travar : Total do curso

inal da Prova 1 e Prova 2

mestre Total da categoria <a>
Travar Nota Semestre : Total da

Feita essas duas configurações:

1- criar a ID da categoria de referência;

2- Editar o cálculo da categoria mãe da disciplina para ser a mesma da categoria de referência.

o quadro de notas está finalizado e totalmente ajustado (Figura 19).

**ATENÇÃO:** Caso a categoria mãe (nome da disciplina) continue somando mais de 100 pontos, verifique se a "Avaliação Máxima" está configurada diferente de 100 pontos. Na página 13 desse tutorial, explicamos como fazer esse ajuste.

Além de todas as atividades estarem somando corretamente, a categoria tem que está configurada com o valor máximo correspondente a ela. Caso contrário continuará dando erro no valor final.

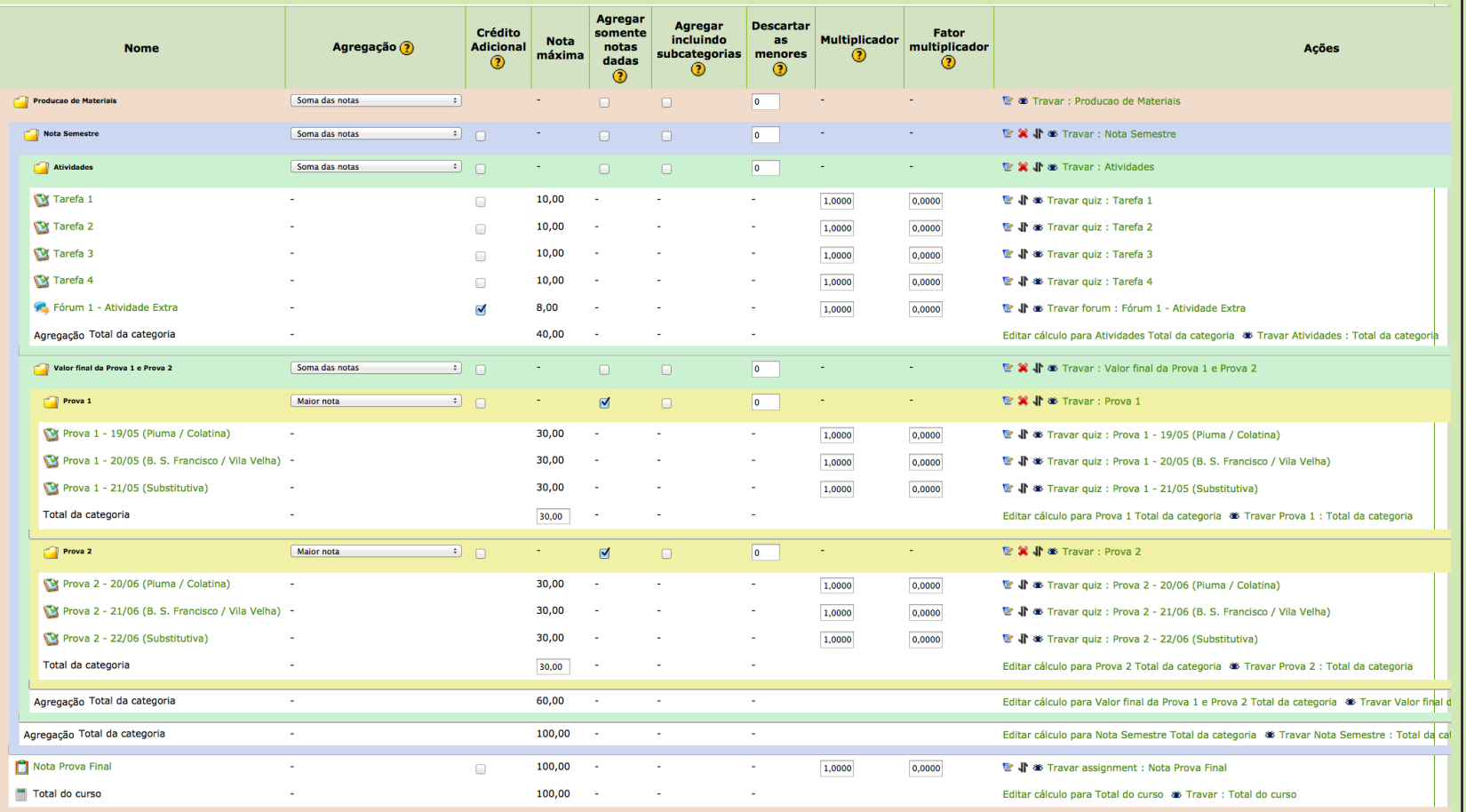

Figura 19 - Printscreen do quadro de notas com as categorias e atividades organizadas

# **6. Quadro de Nota com prova de recuperação que substitui as notas das provas**

Caso a disciplina tenha no planejamento uma prova de recuperação que substituirá a nota das provas regulares, exige-se a criação de mais uma categoria, chamada "**Total das provas"**, que será configurada para pegar a *Maior nota* entre a categoria **Valor final da Prova 1 e Prova 2** e **Prova Recuperacão.**

Veja na Figura 20 como será a configuração.

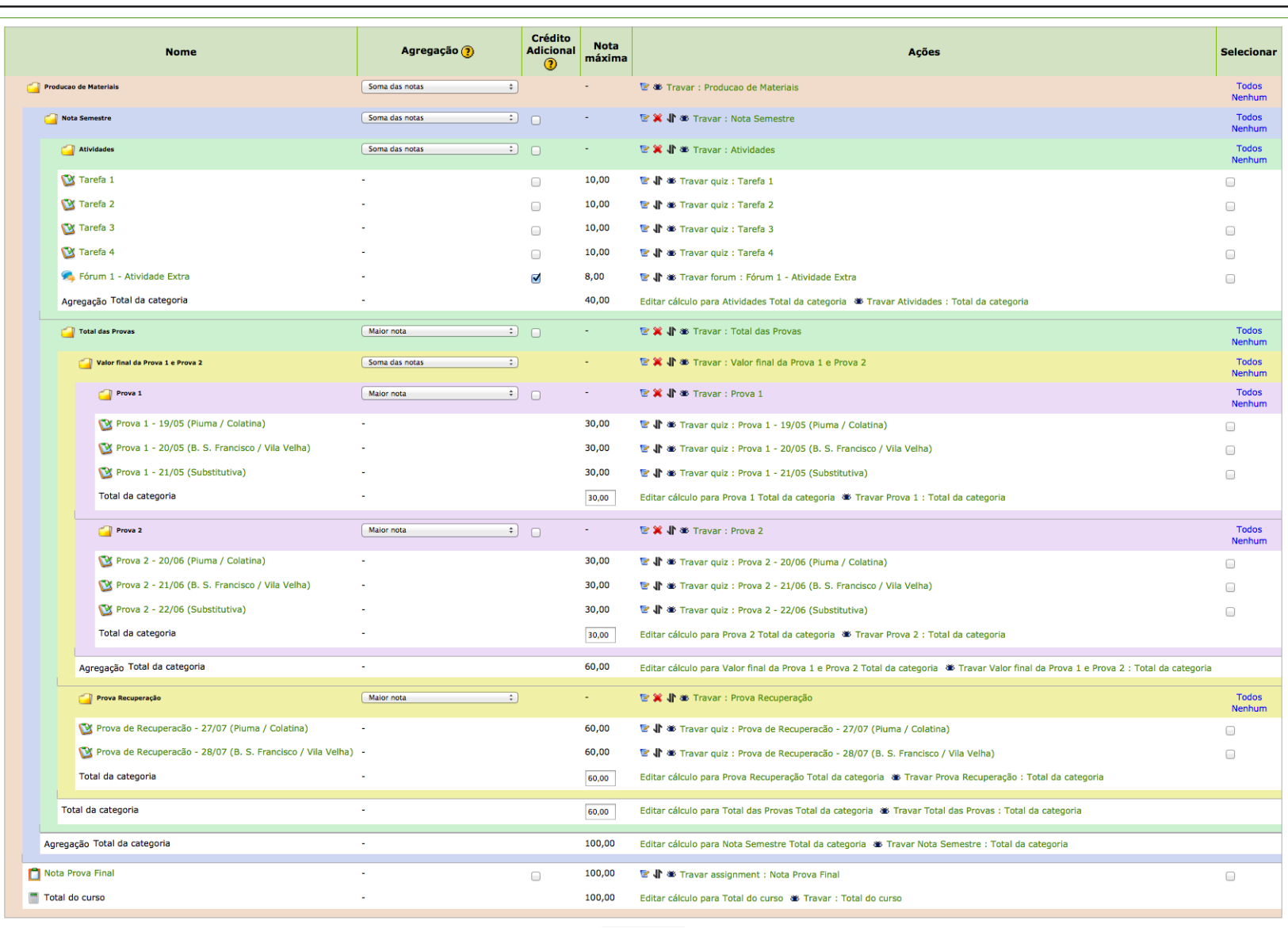

Figura 20 - Printscreen do quadro de notas com prova de recuperação que substitui as notas das provas.

Qualquer dúvida ou dificuldade na configuração do quadro de notas da sua disciplina, ou qualquer erro neste tutorial, entre em contato com o setor de Produção de Materiais do Cead. Tel.: (27) 3348-9265